# 奉行シリーズ サポート技術情報

OBC 定型文書

## 還付金明細書を Web 照会するための事前設定 (給与奉行J11)

#### **奉行 Edge 給与明細電子化クラウド for 奉行シリーズ**

『奉行 Edge 給与明細電子化クラウド』で還付金明細書を Web 照会するには、事前に設定が必要です。

**『給与奉行』で必要な設定 ……………………………………………………………1 ページ 『奉行 Edge 給与明細電子化クラウド』の管理ポータルで必要な設定…………3ページ**

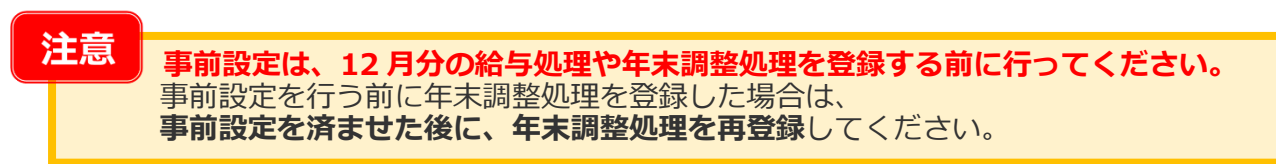

### **『給与奉行』で必要な設定**

1. [導入処理]-[運用設定]-[給与明細電子化クラウド運用設定]メニューの[基本設定]ページで、 還付金明細書の照会設定の単位を登録します。

(例)設定単位を「部門別」にした場合は、部門ごとに還付金明細書の公開日時などを設定できます。

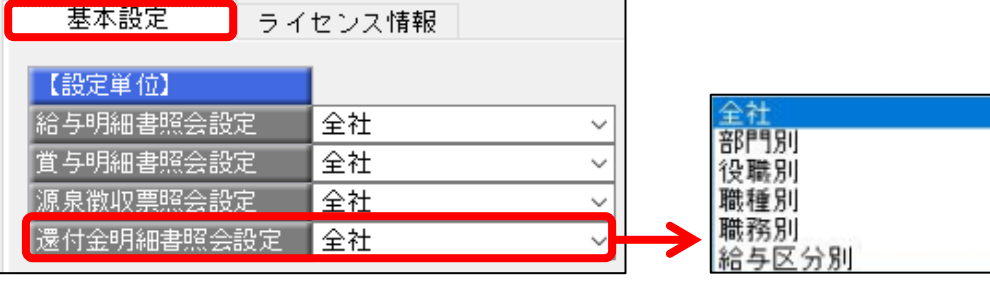

2. [給与明細電子化クラウド]-[明細書照会]-[明細書照会設定]-[還付金明細書照会設定]メニューで 手順1で設定した単位ごとに、還付金明細書の公開日時などを登録します。

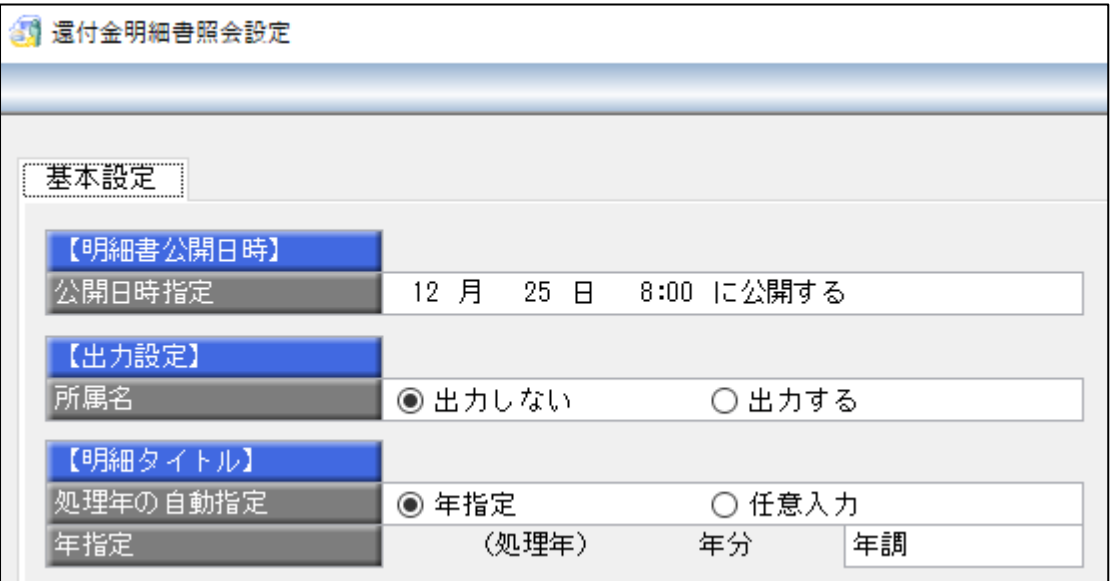

3. [社員情報] -[社員情報登録]メニューの[明細書]ページで設定を確認します。 給与明細書または賞与明細書の Web 照会が「1:する」に設定してあれば、 還付金明細書の Web 照会が可能です。

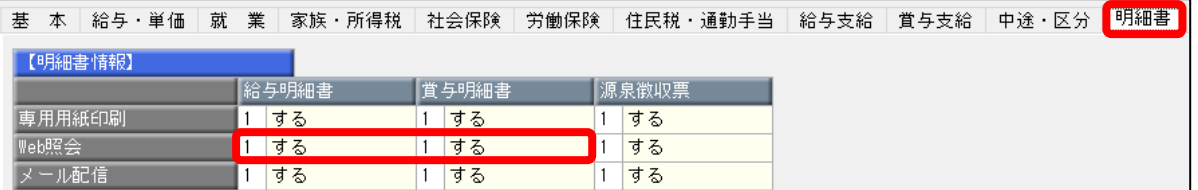

## **『奉行Edge 給与明細電子化クラウド』の管理ポータルで必要な設定**

**※すでに給与明細書または賞与明細書を照会している従業員については、設定不要です。**

1.『奉行 Edge 給与明細電子化クラウド』の[管理ポータル]にログインします。

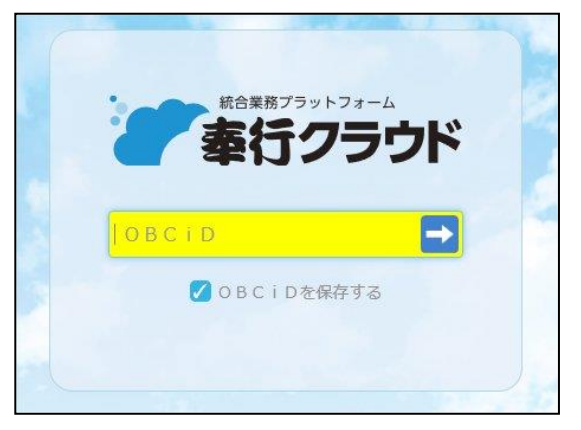

2. [セキュリティ]-[メニュー権限]メニューを選択します。

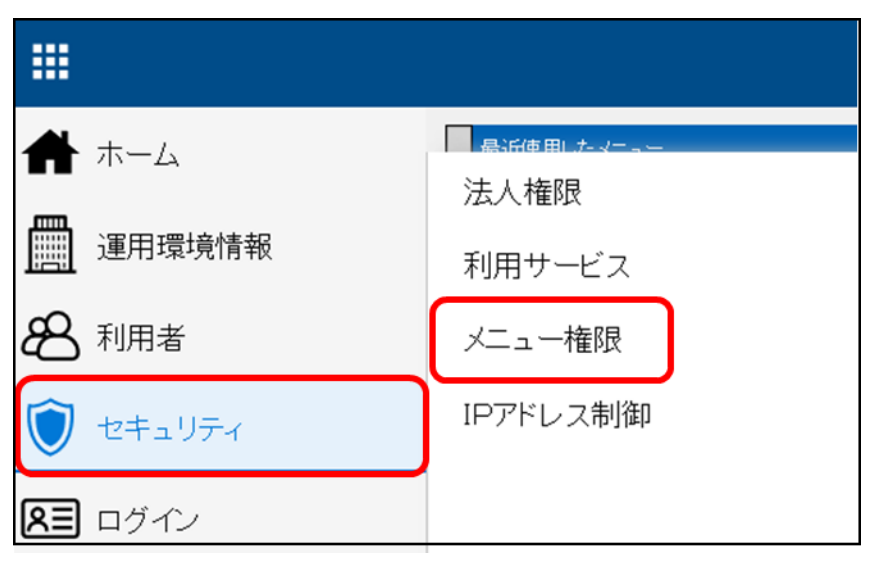

3. サービス選択画面で『奉行 Edge 給与明細電子化クラウド for 奉行シリーズ』を選択し、 [画面]ボタンをクリックします。

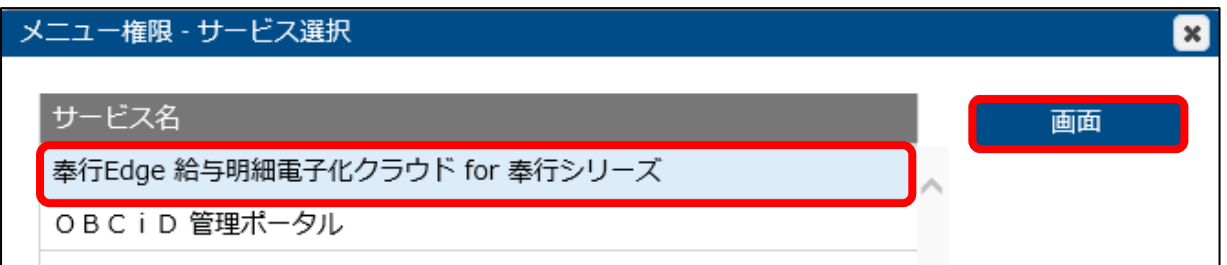

4.メニュー権限パターンの修正アイコンをクリックします。

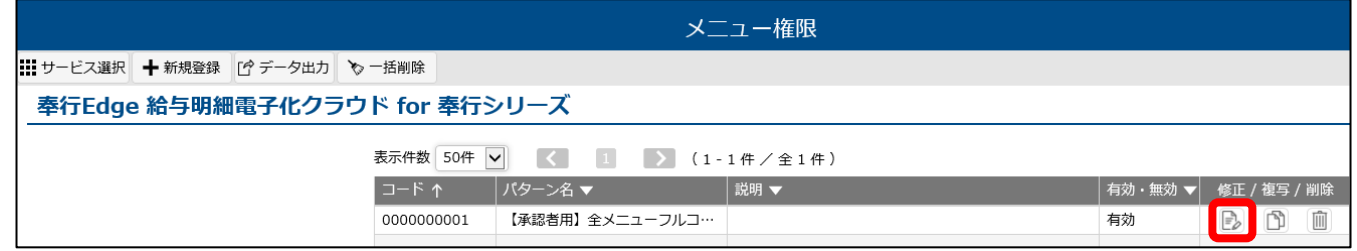

5. メニュー体系から[明細書照会]メニュー選択し、「許可」にチェックをつけます。 必要に応じて、設定対象(「利用者単位」、または「組織単位」)を追加して登録してください。 ※以前から給与明細書または賞与明細書が Web 照会できる社員については設定は不要です。

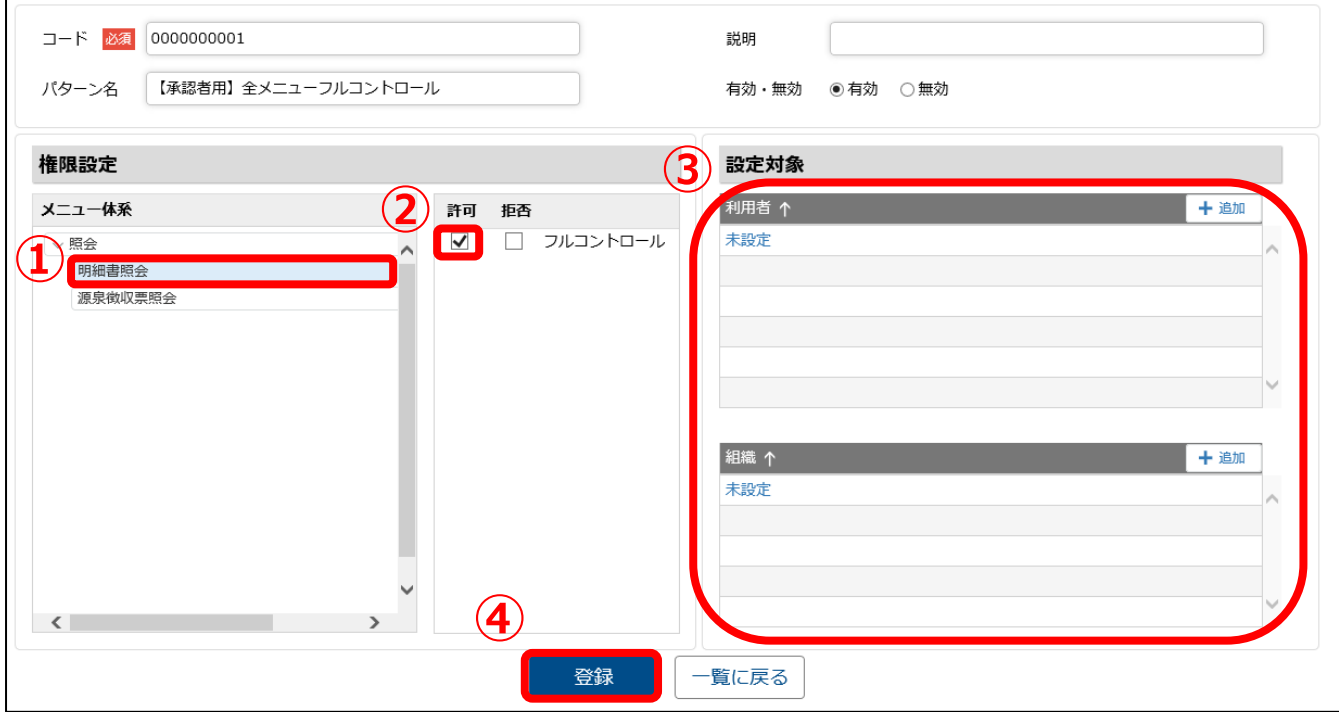